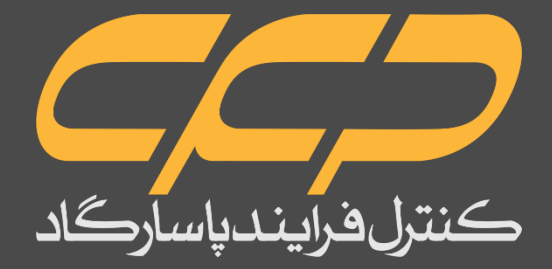

# **راهنمای کار با نرم افزار ORMS ورژن 1.0.0.13**

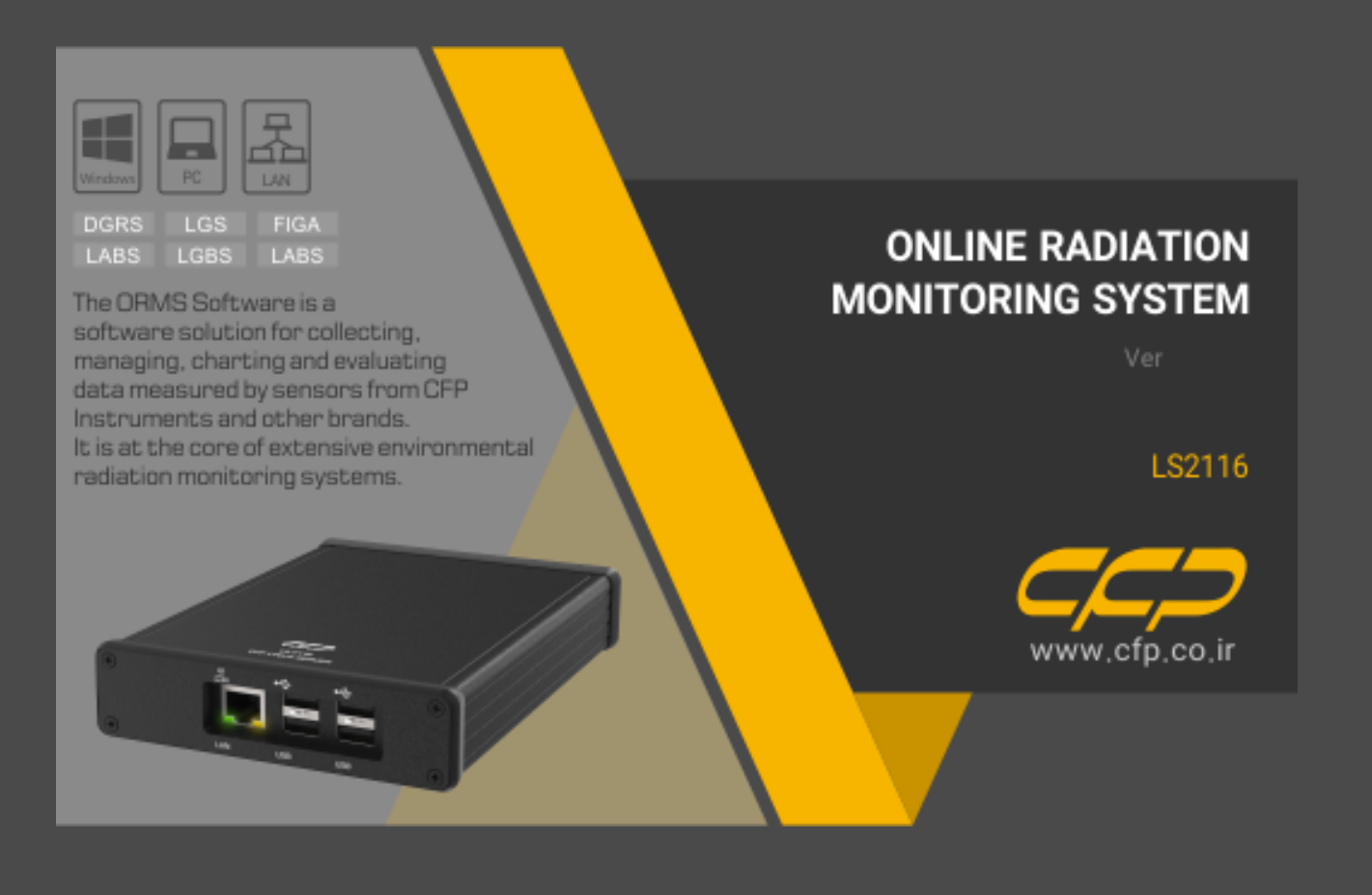

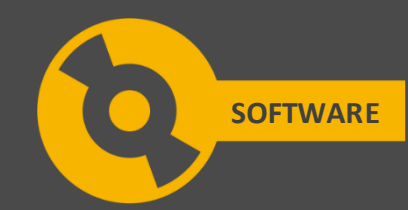

**راهنمای كاربران**

**نرمافزار سیستم مانیتورینگ آنالین پرتویی**

**ورژن 1.0.0.13**

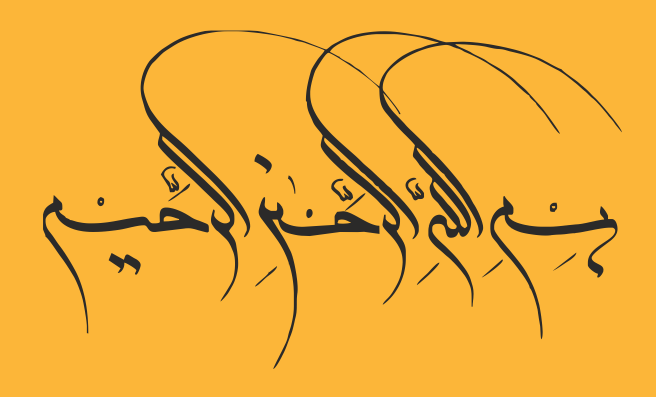

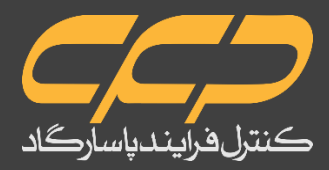

# فهرست مطالب

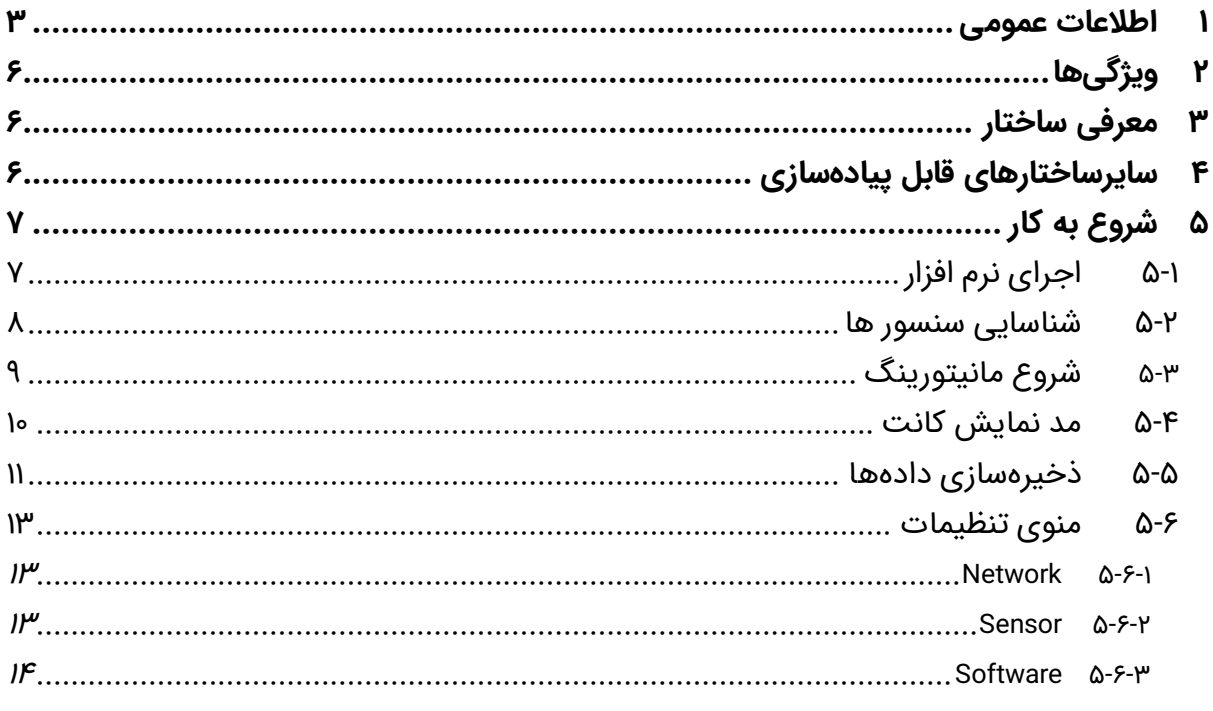

## شكلها

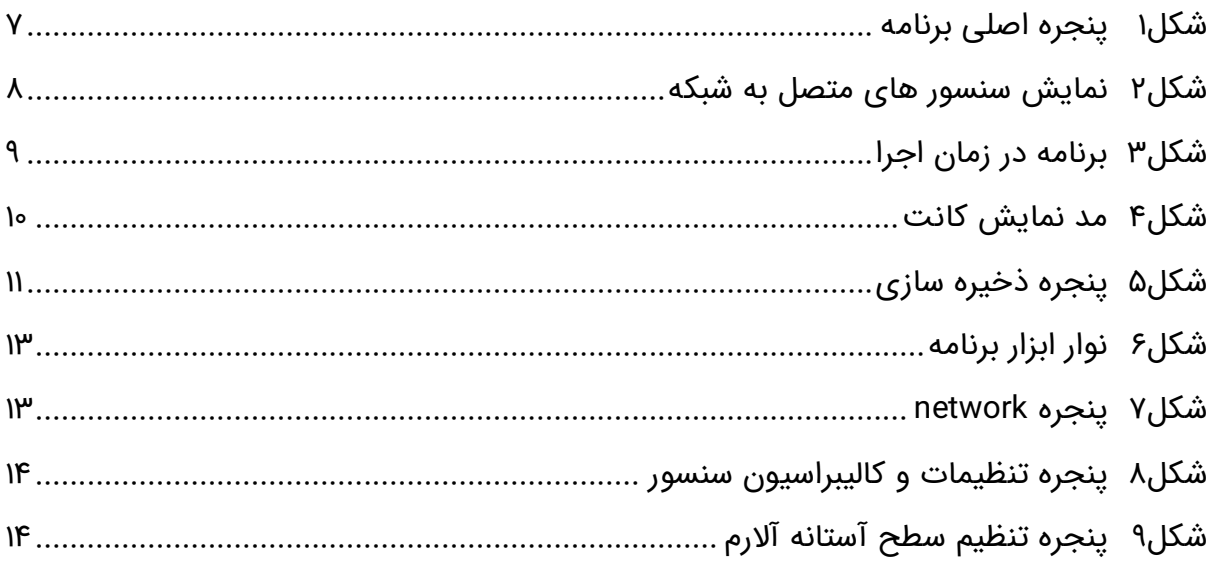

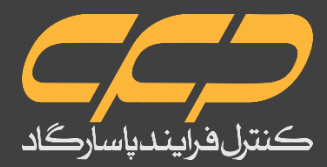

# **توجه**

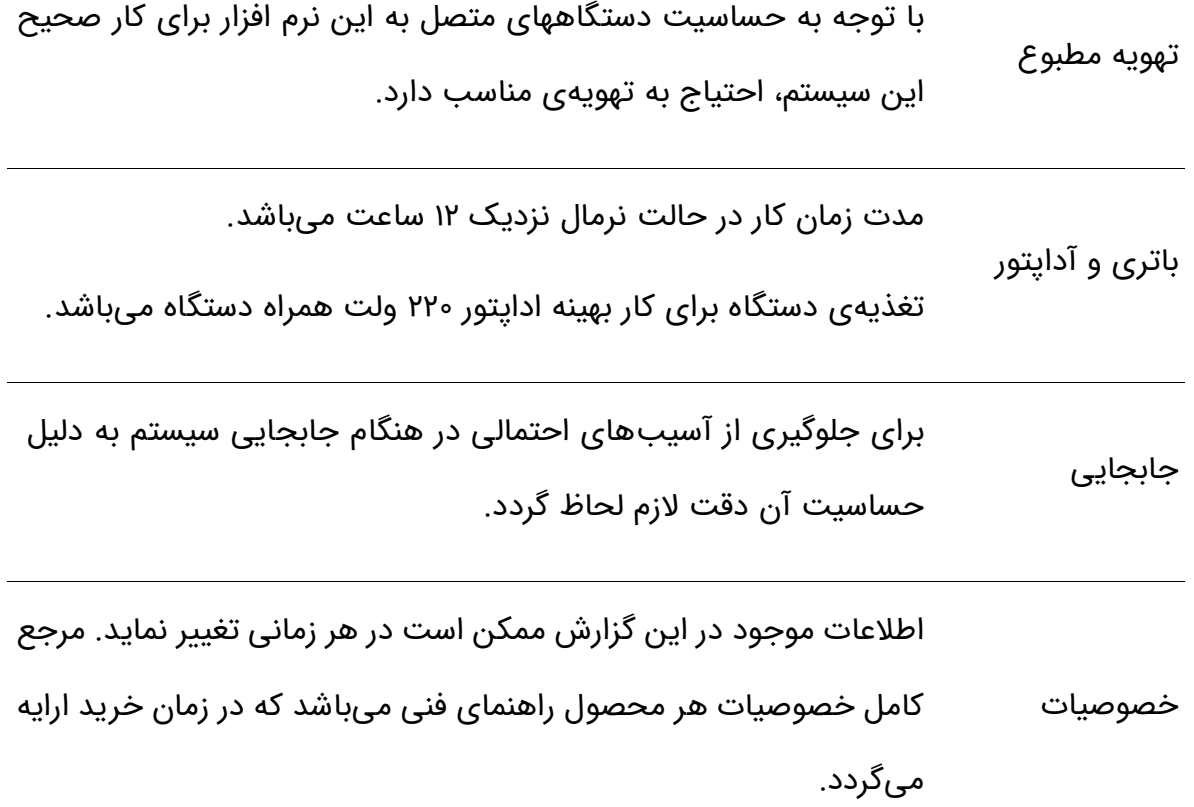

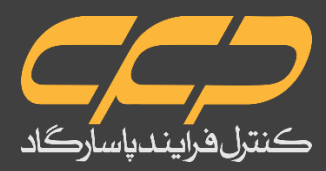

# <span id="page-5-0"></span>**1 اطالعات عمومی**

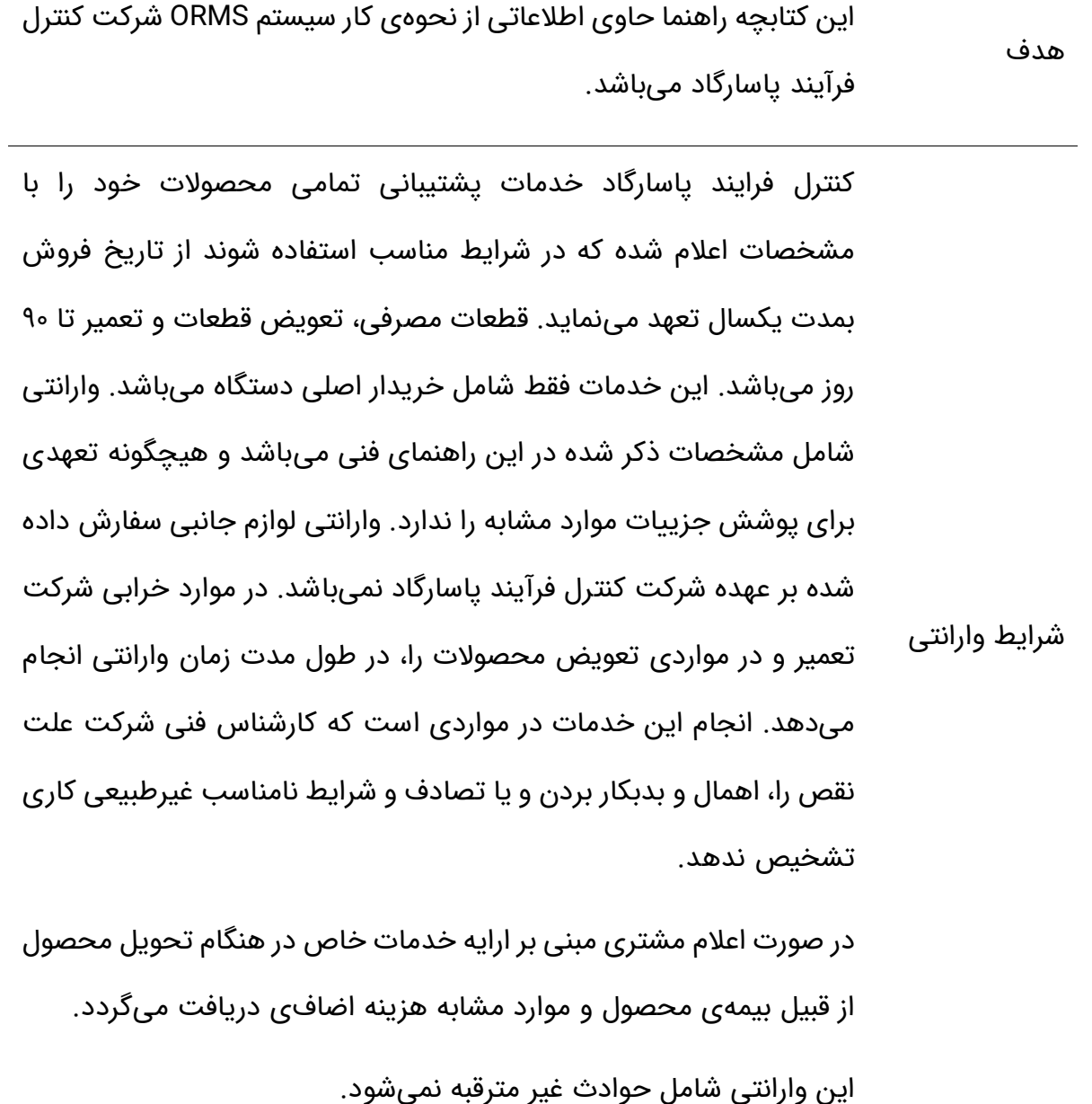

خدمات یشتیبانی تعمیر و نگهداری <sub>و را</sub>ه<sub>ا</sub>ندازی، آموزشهای پیشرفته نیروی انسانی و مشاوره و مشارکت در شركت كنترل فرآیند پاسارگاد خدمات پشتیبانی فنی خاص را نیز برای مشتر یان خود ارایه مینماید. برای مثال: افزایش زمان وارانتی، خدمات نصب

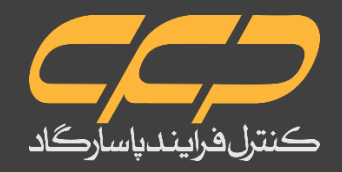

پروژههای مشتریان خود. برای اطلاعات كاملتر با دفتر مركزی تماس حاصل نمایید.

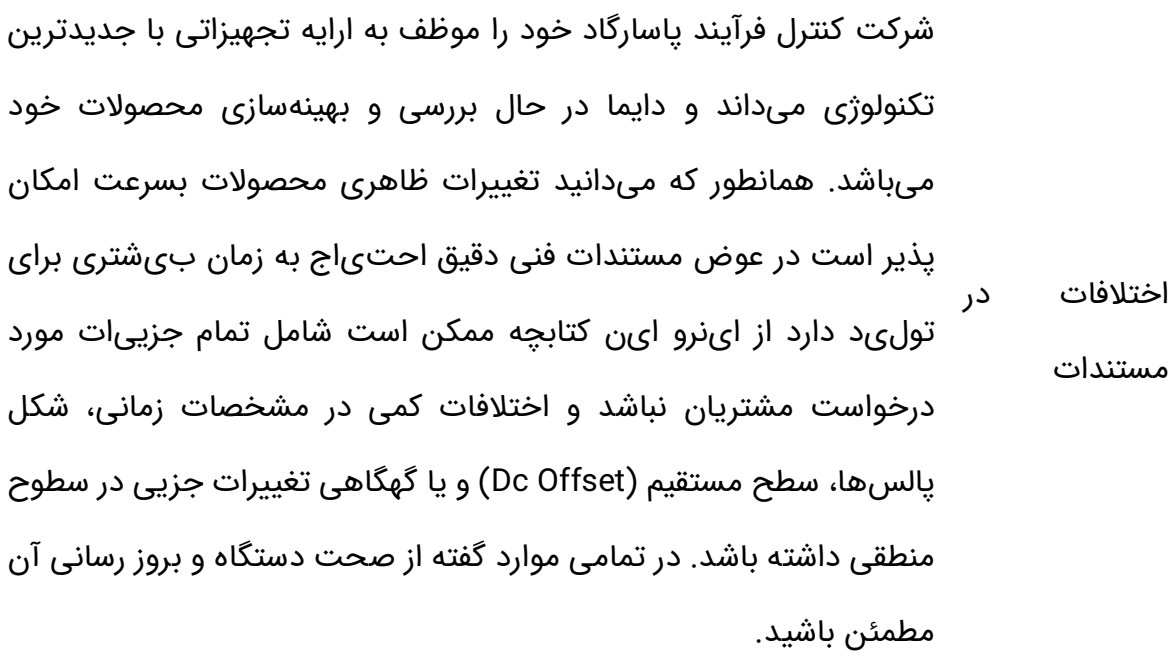

حق كپی برداری تمامی محصوالت این شركت متعلق به شركت كنترل فرایند پاسارگاد میباشد.

تمامی نرمافزارهای ارایه شده برای نصب بروی یك كامپیوتر میباشد.

- هر گونه تهیه نسخه كپی و پشتیبان برای یك كامپیوتر مجاز میباشد.
- حق كپی نرمافزار • برای به اشتراك گزاری از نسخههای چند كاربری و یا تحت شبكه استفاده نمایید.
	- هر گونه كپی برداری غیر قانونی از نرم افزارها پیگرد قانونی دارد.

خدمات تعمیر دستگاههای برگشتی مشتریان در دفتر مركزی در تهران در یافت میشود. حتما در هنگام تحویل دستگاه رسید در یافت نمایید. شماره سر یال دستگاه و مدل دستگاه باید سالم باشد و مخدوش بودن هر كدام، دستگاه را از شرایط گارانتی

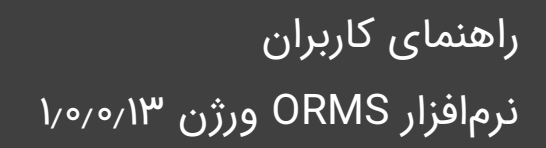

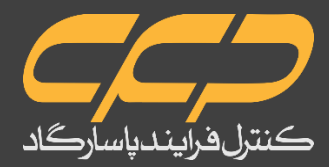

خارج مینمایید. اعلام دستگاه برگشتی توسط مشتری باید از طرف مشتری اصلی تایید گردد.

پیشنهادات در این راه ما را از نظرات و پیشنهادات ارزندهی خود مطلع سازید.

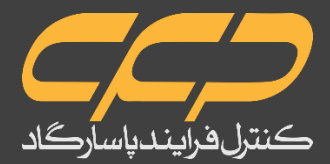

# <span id="page-8-0"></span>**2 ویژگیها**

- دسترسی به آشکارسازها از طریق **USB**
- دسترسی به سرور لینوکس از طریق کابل **LAN**
	- انتقال توان از طریق پروتکل ارتباطی **POE**
		- پروتکلهای ارتباطی مقاوم
- نرمافزار با قابلیت نصب بر روی **7 Windows** و نسخهای باالتر

# <span id="page-8-1"></span>**3 معرفی ساختار**

ساختار شبکه طراحی شده در دستگاه ORMS از چهار بخش اصلی تشکیل شده است. این بخشها شامل سرور مرکزی، سوئیچ، سرورهای لینوکس (LS) و آشکارسازها میگردد. توپولوژی شبکه به این صورت است که سوئیچ از طریق کابل LAN و پروتکل ارتباطی POE به سرور مرکزی متصل است. هر یک از سرورهای لینوکس نیز با روشی مشابه با سوئیچ در ارتباط هستند. در داخل هر LS، ابتدا با استفاده از Splitter POE، بخش داده از بخش توان جدا میشود. هر یک از آشکارسازهای نیز از طریق کابل USB به LS متصل میگردند. این توپولوژی میتواند ارتباط مقاومی را جهت خوانش آشکارسازها ایجاد نماید و در عین حال امکان دسترسی ساده به هر یک از آشکارسازها نیز وجود دارد. شکل زیر، بلوک دیاگرام توپولوژی شبکه را نشان میدهد: در ورژن حال حاضر در هر LS چهار پورت USB تعبیه شده است و امکان اتصال مستقیم و همزمان چهار آشکارساز به هر LS وجود دارد. نکتهای که باید ذکر گردد این است که با افزودن هاب به هر پورت USB، میتوان تعداد آشکارسازهایی را که به هر LS متصل میگردد افزایش داد.

# <span id="page-8-2"></span>**4 سایرساختارهای قابل پیادهسازی**

عالوه بر ساختار استفاده شده در دستگاه ORMS، ساختارهای سادهتر و پیچیدهتر دیگری را نیز میتوان برای دستگاه در نظر گرفت. در سادهترین ساختار ممکن میتوان یک یا چند آشکارساز را از طریق پورت USB مستقیما به سرور مرکزی متصل نمود. در ساختار پیچیدهتر LS به عنوان نقطه دسترسی (Access point) بین سرور مرکزی و آشکارساز قرار میگیرد. این ساختار را میتوان برای طولهای بلند به سوئیچ مجهز نمود که در این شرایط سرور مرکزی و LS هر دو به عنوان کالینت DHCP از طریق سوئیچ به یکدیگر متصل هستند. این توپولوژی در دستگاه ORMS مورد استفاده قرار گرفته است. در ساختارهای پیچیدهتر نیز تعداد آشکارسازهایی که به هر LS متصل میشوند از طریق هاب USB افزایش مییابد.

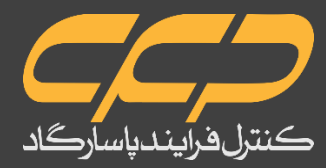

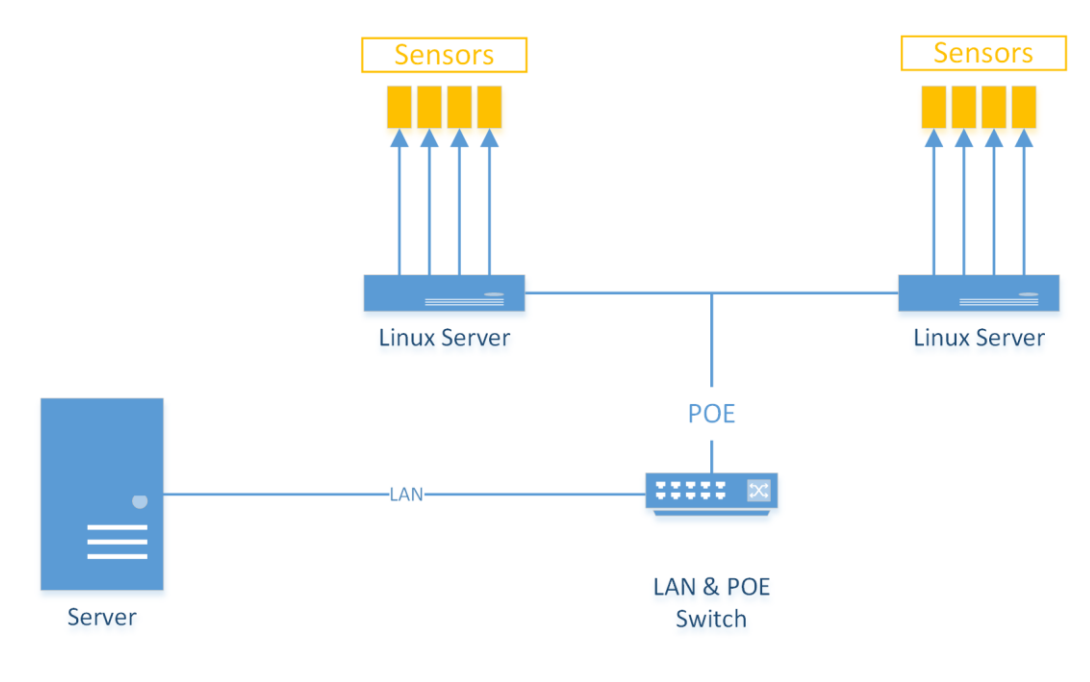

شكل1 ساختار شبکه

# <span id="page-9-0"></span>**5 شروع به کار**

# <span id="page-9-1"></span>**5-1 اجرای نرم افزار**

برنامه ORMS را اجرا نمایید.

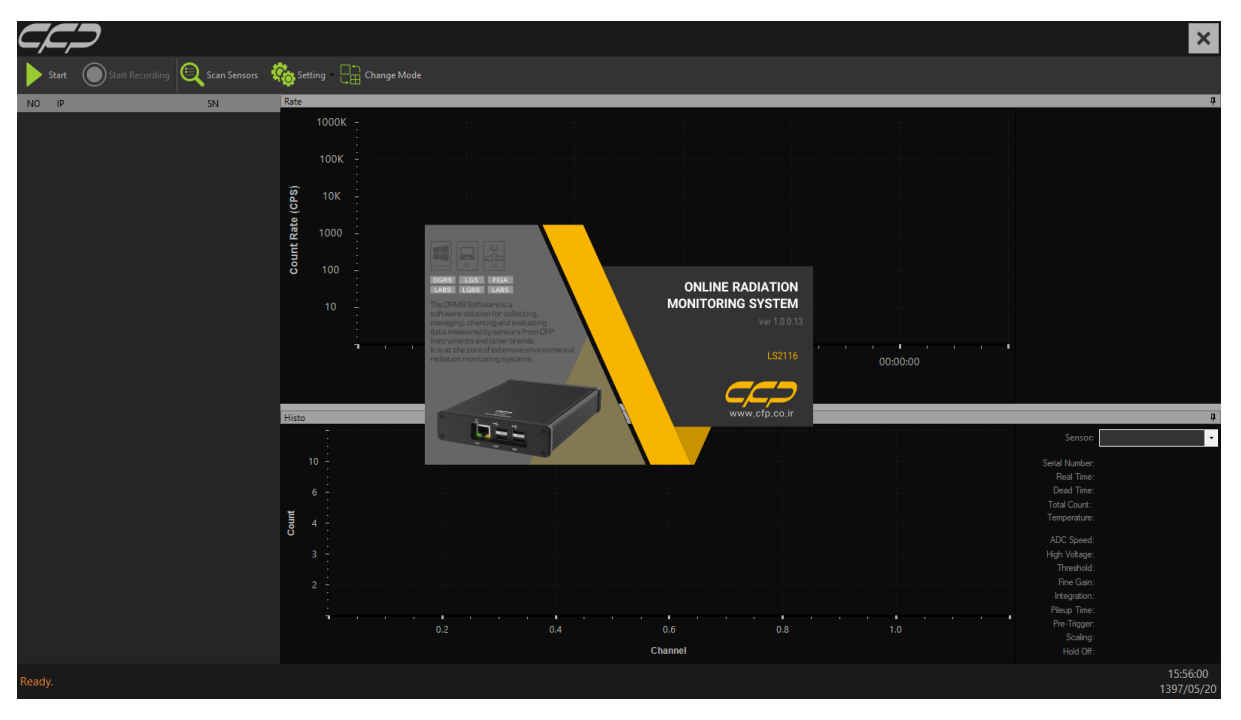

<span id="page-9-2"></span>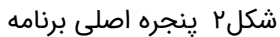

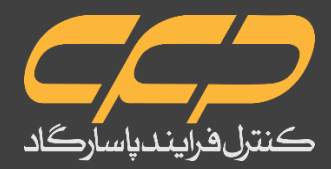

### <span id="page-10-0"></span>**5-2 شناسایی سنسور ها**

برای شناسایی سنسورهای متصل به شبکه گزینه Scan Sensors را از نوار ابزار کلیک نمایید.درصورت

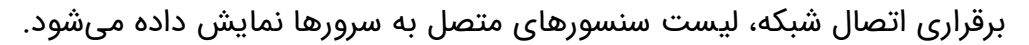

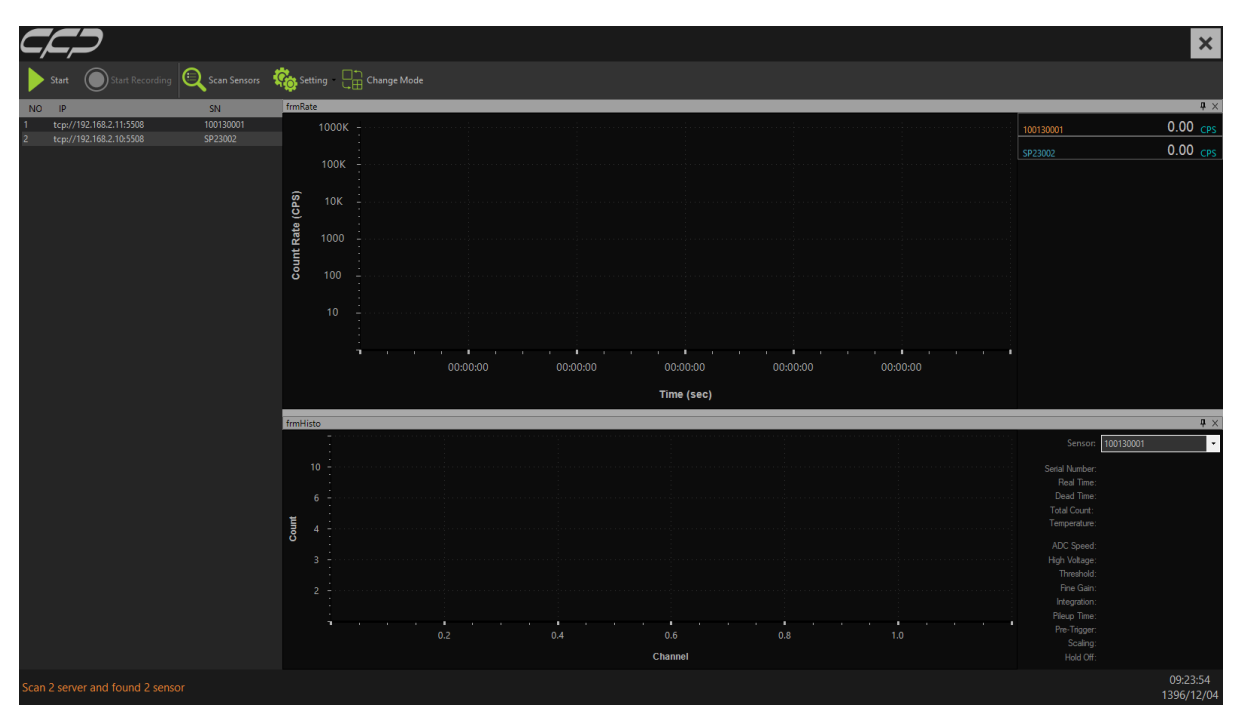

<span id="page-10-2"></span><span id="page-10-1"></span>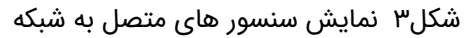

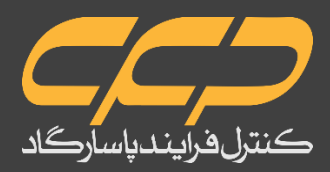

## **5-3 شروع مانیتورینگ**

برروی گزینه Start از منوی ابزار کلیک نمایید.برنامه شروع به دریافت اطالعات سنسورهای شناسایی

شده مینماید.

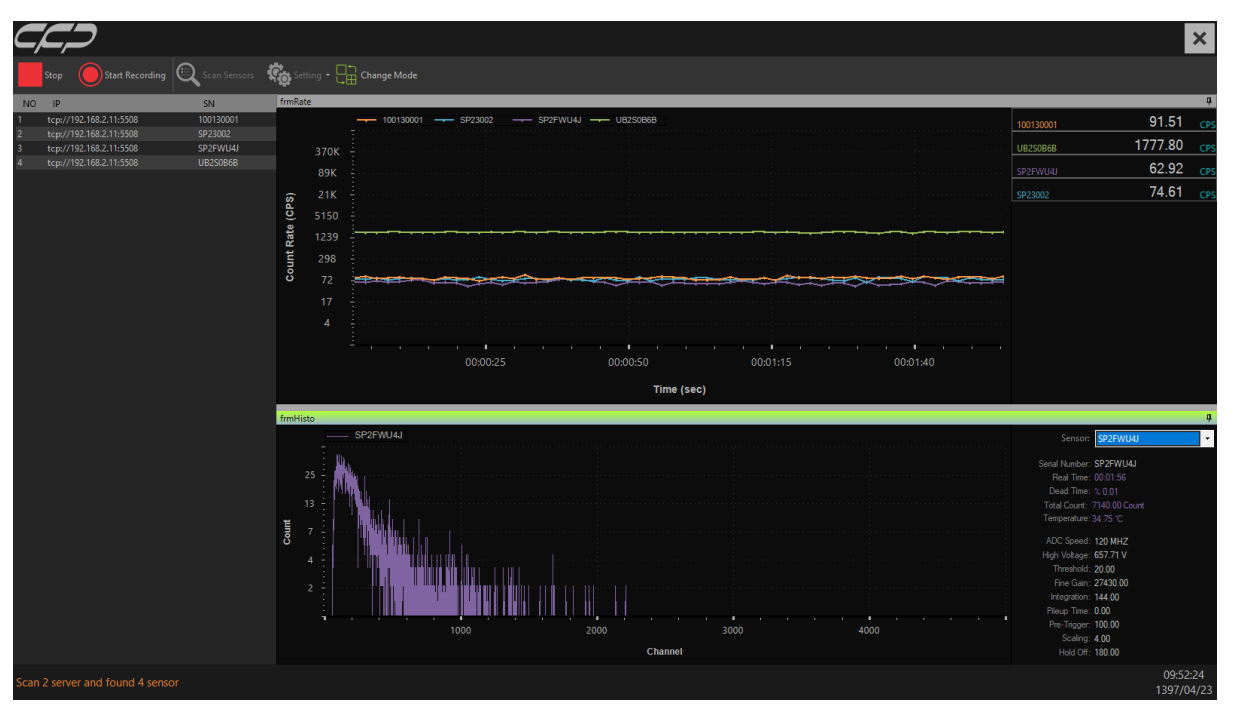

<span id="page-11-0"></span>شكل4 برنامه در زمان اجرا

در پنجره Rate گراف و مقدار مربوط به کانت ریت هر یک از سنسورهای شناسایی شده نمایش داده میشود.برای تغییر حالت به نمایش دز، برروی مقدار کانت در سمت راست کلیک نمایید تا نمایش مقدار از حالت کانت به دز تغییر نماید.

در پنجره Histo طیف و اطالعات مربوط به یک سنسور انتخاب شده نمایش داده میشود.طیف قابلیت نمایش بصورت لگاریتمی و خطی را دارا میباشد.برای این منظور برروی طیف کلیک راست نمایید و گزینه خطی یا لگاریتمی را انتخاب نمایید.

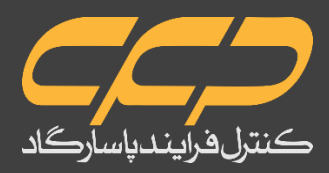

### <span id="page-12-0"></span>**5-4 مد نمایش کانت**

برای این منظور از منوی ابزار گزینه Change Mode را کلیک نمایید.

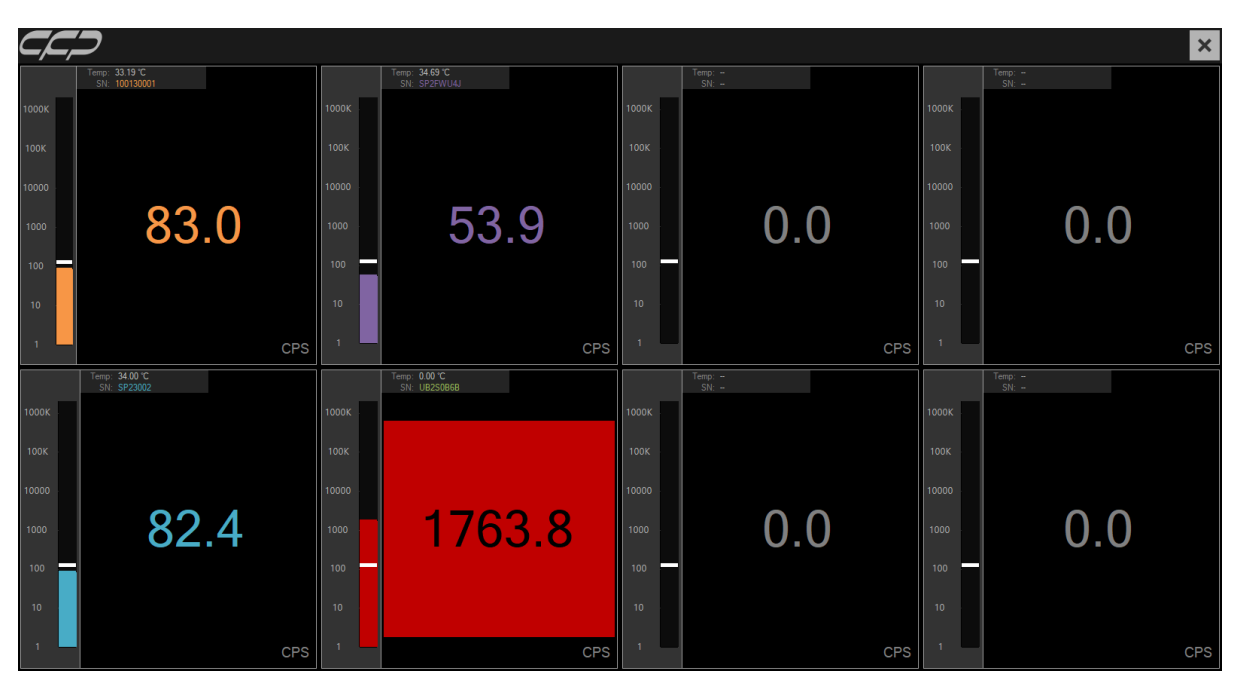

شكل5 مد نمایش کانت

<span id="page-12-1"></span>در این مد فقط کانت مربوط به هر سنسور نمایش داده میشود.درصورتیکه کانت دریافتی بیشتر از سطح آستانه تنظیم شده توسط کاربر باشد،پنجره مربوط به آن سنسور به حالت اخطار و رنگ قرمز تغییر وضعیت میدهد.)برای تنظیم سطح آستانه،از نوار ابزار Setting، پنجره Software استفاده نمایید.)

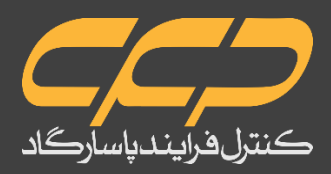

### <span id="page-13-0"></span>**5-5 ذخیرهسازی دادهها**

برای شروع ذخیرهسازی اطلاعات از منوی ابزار گزینه Start Recording را انتخاب نمایید.پنجره Dialog Save باز میشود.برای تغییر مسیر و نام فایل از کلید Browse استفاده نمایید.برای شروع ذخیرهسازی کلید Start Recording را کلیک نمایید.

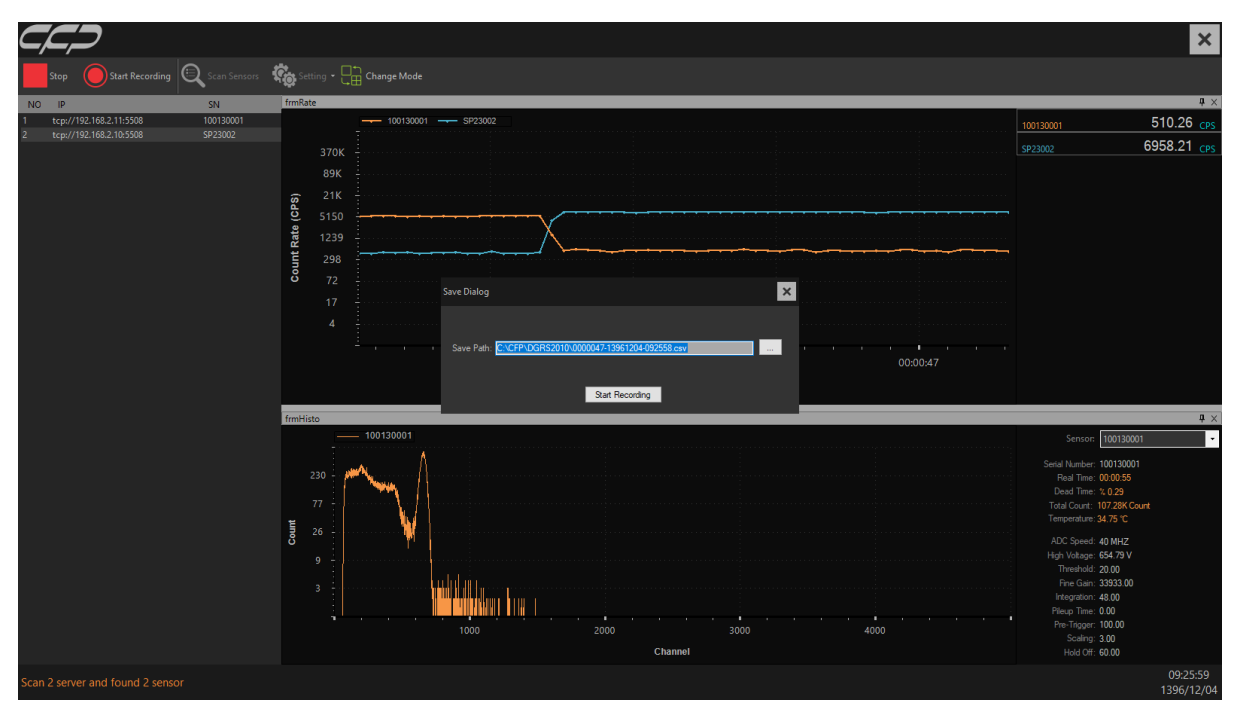

<span id="page-13-1"></span>شكل6 پنجره ذخیره سازی

برای توقف ذخیرهسازی از منوی ابزار گزینه Stop Recording را انتخاب نمایید.

بهتر است برای انتخاب مسیر ذخیره سازی، یک فولدر خالی را به عنوان مسیر ذخیره سازی انتخاب نمایید.

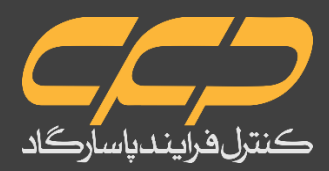

## **5-6 فایل ذخیره سازی )data LOG)**

سه فرمت فایل ذخیره سازی برای هر پروسه ذخیره سازی ایجاد میگردد.

- log. \*: این فایل حاوی اطالعات کلی فایل های ذخیره شده میباشد و توسط نرمافزار آنالیز باز میگردد.
- csv.\*: دو نوع فایل CSV برای ذخیره سازی استفاده می"گردد.فایل اول که بدون اندیس و هم نام با نام انتخاب شده توسط کاربر میباشد. در این فایل اطالعات سنسورها و کانت ریت ذخیره میگردد.فایل دیگر همراه با اندیس میباشد و هز 20 مگابایت مجزا میگردد در این فایل علاوه بر کانت ریت،طیف هر سنسور نیز ذخیره میگردد.

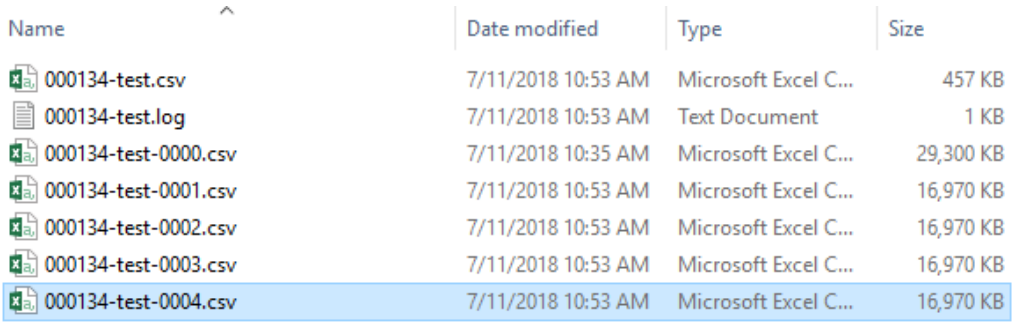

#### شكل7 ساختار فایلهای ذخیره شده

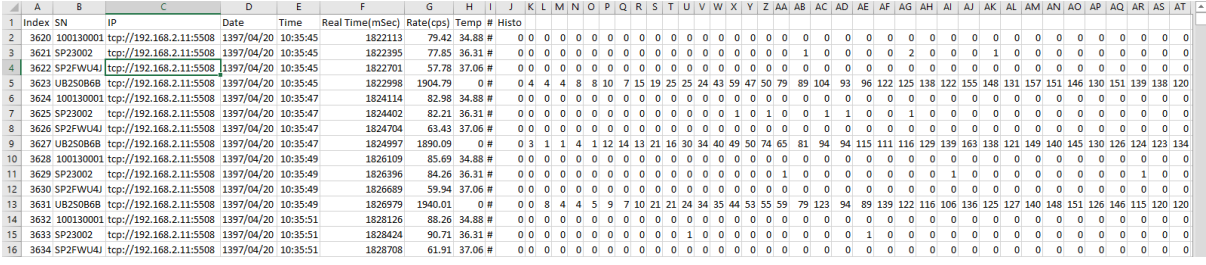

#### شكل8 فایلهای اندیس دار

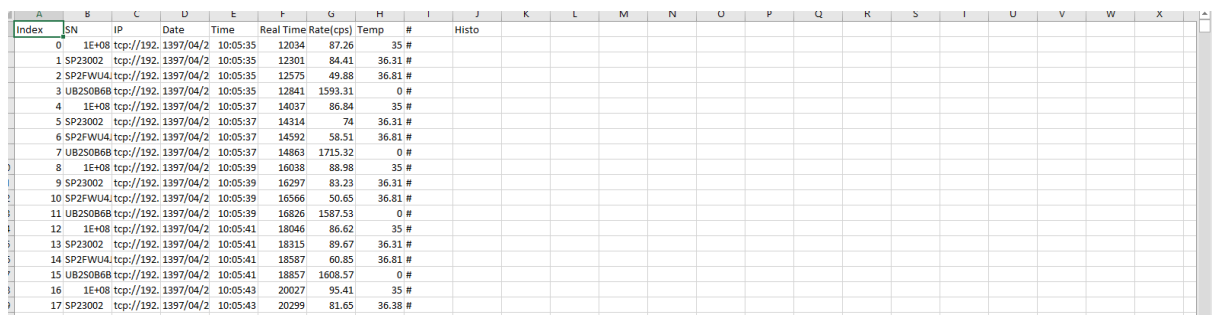

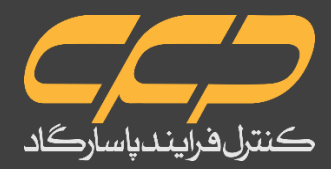

## <span id="page-15-0"></span>**5-7 منوی تنظیمات**

این منو شامل بخشهای ز یر میباشد.

- **Network**
	- **Sensor**
- **Software**

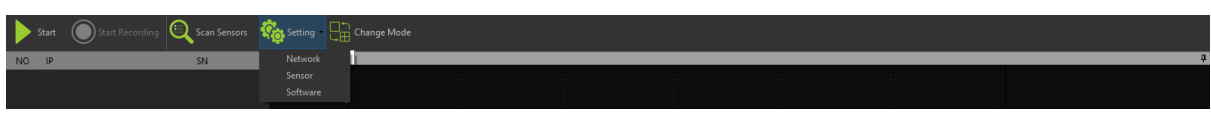

<span id="page-15-3"></span>شكل۱۰ نوار ابزار برنامه

### <span id="page-15-1"></span>**Network 5-7-1**

برای تنظیمات شبکه و اطالع از اتصال و یا قطع بودن شبکه مورد استفاده قرار میگیرد.

| <b>Start</b> | <b>Start Recording</b>  | Scan Sensors Constanting La Change Mode | frmRate                                                                                                    |                              |                                                                                                    |                                                       |                                                                      |                            |                                                             |                                                                                                    | $\sqrt{4}$ X                     |
|--------------|-------------------------|-----------------------------------------|----------------------------------------------------------------------------------------------------|------------------------------|----------------------------------------------------------------------------------------------------|-------------------------------------------------------|----------------------------------------------------------------------|----------------------------|-------------------------------------------------------------|----------------------------------------------------------------------------------------------------|----------------------------------|
| NO IP        | tcp://192.168.2.11:5508 | SN<br>100130001                         | 1000K -                                                                                                    |                              |                                                                                                    |                                                       |                                                                      |                            |                                                             |                                                                                                    |                                  |
|              | tcp://192.168.2.10:5508 | SP23002                                 |                                                                                                    |                              |                                                                                                    |                                                       |                                                                      |                            |                                                             | 100130001                                                                                                    | $0.00 \, \text{cps}$             |
|              |                         |                                         | 100K<br>Count Rate (CPS)<br><b>10K</b><br>1000<br>100<br>$10$<br>frmHisto<br>$10^{-1}$<br>$6 -$<br>$_{\rm Count}$<br>$\overline{4}$<br>3 | ×<br>×<br>x,<br><b>TITLE</b> | Server IP:Port<br>192.168.2.11:5508<br>192.168.2.10.5508<br>Server IP:<br>$\operatorname{\mathsf{Add}}$ | <b>Status</b><br>True<br>True<br>Port: 5508<br>Remove | Version<br>4.2.0.18 linux<br>4.2.0.18 linux<br>H<br>Ping Server List | $\vert x \vert$<br>Ping IP | and the contract of the con-<br><b>Contract</b><br>00:00:00 | SP23002<br>100130001<br><b>Senson</b><br>Serial Number:<br>Real Time:<br>Dead Time:<br><b>Total Count:</b><br>Temperature:<br>ADC Speed:<br>High Voltage:<br>Threshold:<br>Fine Gain: | $0.00$ $CPS$<br>$4 \times$<br>٠, |
|              |                         |                                         | $2 -$                                                                                                    |                              |                                                                                                    |                                                       |                                                                      |                            |                                                             | Integration:                                                                                                    |                                  |
|              |                         |                                         | $\mathcal{H}$                                                                                                    | man.<br><b>STATE</b>         | ×<br>m                                                                                                  | п<br>m                                                |                                                                      |                            |                                                             | Pileup Time:                                                                                                    |                                  |
|              |                         |                                         |                                                                                                    |                              | 0.2                                                                                                    | 0.4                                                   | 0.6                                                                  | 0.8                        | 1.0                                                         | Pre-Trigger:<br>Scaling:                                                                                                    |                                  |
|              |                         |                                         |                                                                                                    |                              |                                                                                                    |                                                       | Channel                                                              |                            |                                                             | Hold Off:                                                                                                    |                                  |

<span id="page-15-4"></span>شكل11 پنجره network

#### <span id="page-15-2"></span>**Sensor 5-7-2**

در این پنجره اطالعات مربوط به سنسورهای شناسایی شده نمایش داده میشود و میتوان پارامترهای سخت افزاری سنسور را تغییر داد.همچنین در صورت وجود چشمه سزیوم میتوان سنسور انتخاب شده را توسط چشمه کالیبره نمود.برای انجام کالیبراسیون توط چشمه -137CS را

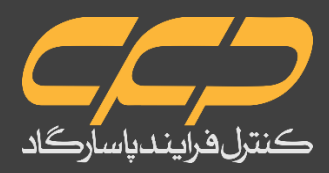

نزدیک سنسور قرار دهید و کلید Start CS-137 Calibration را کلیک نمایید و منتظر بمانید تا پروسه کالیبراسیون تمام گردد.

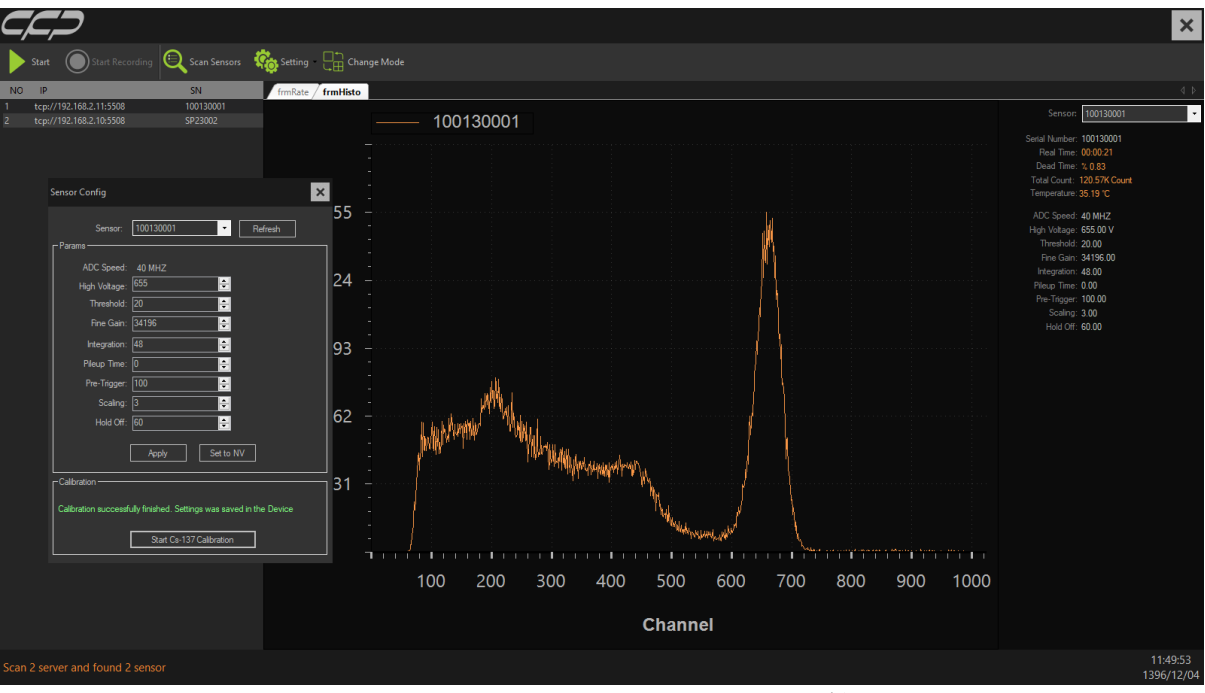

<span id="page-16-1"></span>شكل12 پنجره تنظیمات و کالیبراسیون سنسور

#### <span id="page-16-0"></span>**Software 5-7-3**

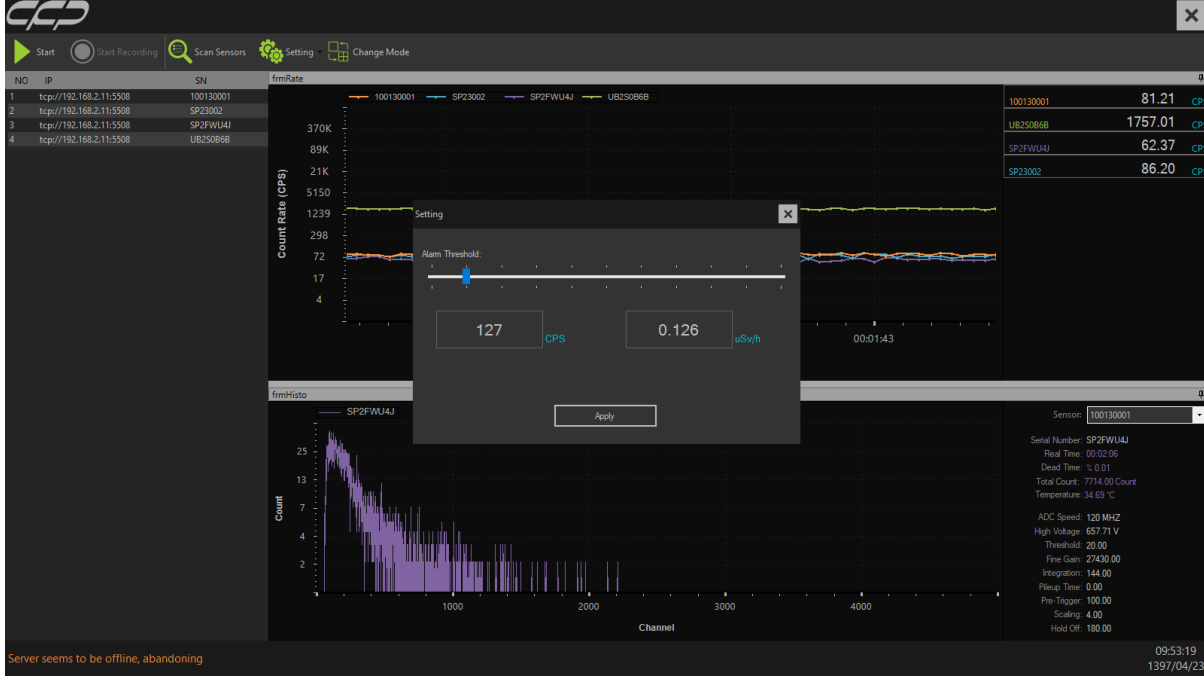

در این پنجره میتوان سطح آستانه االرم را تنظیم نمود.

<span id="page-16-2"></span>شكل13 پنجره تنظیم سطح آستانه آالرم

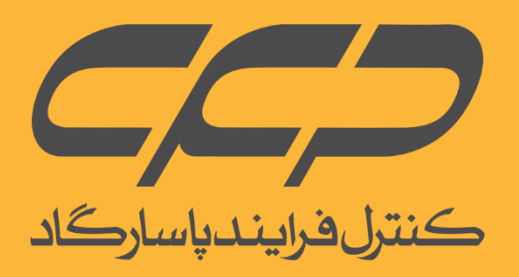

# www.cfp.co.ir